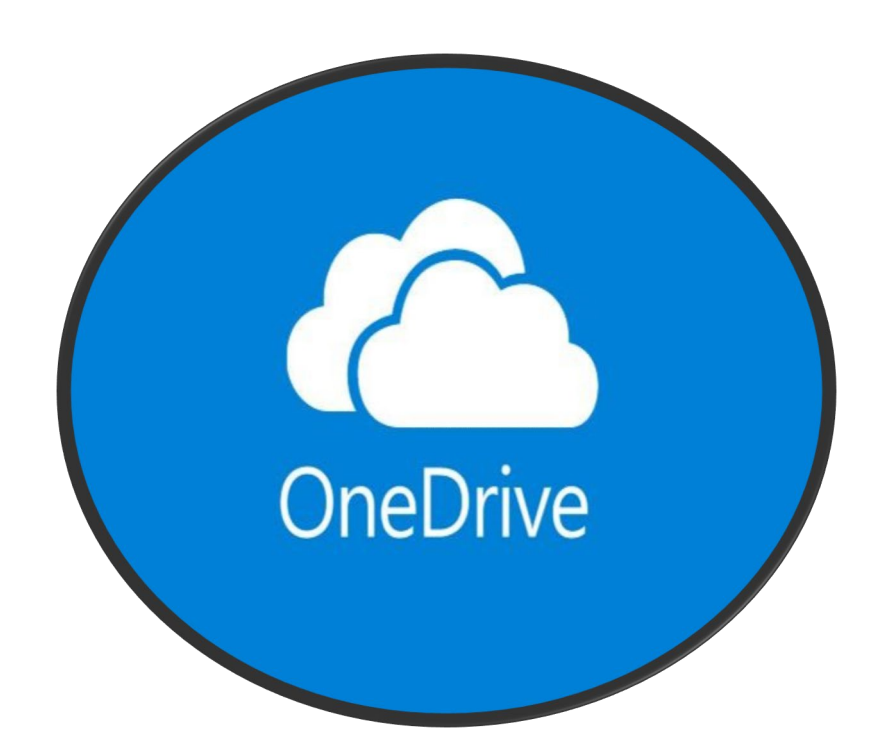

# **OFFICE 365 MICROSOFT ONEDRIVE**

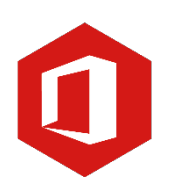

**AAN DE SLAG MET DIGITALE VAARDIGHEDEN**

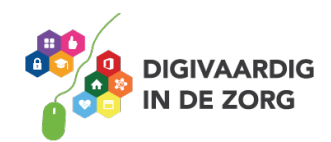

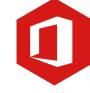

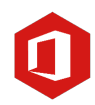

# **ONEDRIVE**

Dit werkblad gaat over het werken met Microsoft OneDrive. In dit ga je hiermee oefenen. Je kan de opdrachten alleen maken of samen met je digicoach. Als er een quiz, meerkeuzevraag of puzzel in zit, kan je het antwoord onderaan de pagina terugvinden. Succes!

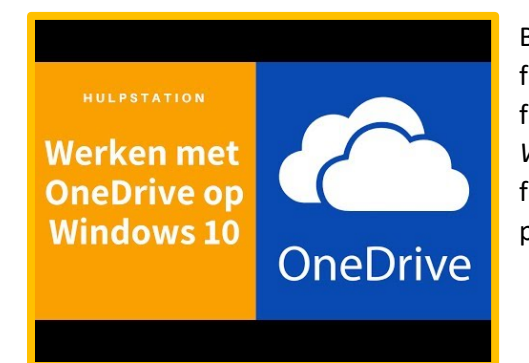

Bekijk voordat je begint met de opdrachten het volgende filmpje, door hiernaast op de video te klikken. Je kan het filmpje ook op YouTube opzoeken '*Werken met OneDrive op Windows 10 – Hulpstation, computerhulp aan huis'*. In dit filmpje wordt er gebruik gemaakt van Windows 10. Het programma blijft hetzelfde werken bij andere versies.

# Werken in de Cloud

OneDrive is een programma van Microsoft waarmee je bestanden kan opslaan in de Cloud. Nu zul je wel denken, ik kan bestanden toch ook opslaan op de computer? Dat klopt zeker, maar met OneDrive sla je bestanden op in de Cloud. In de Cloud opslaan betekent dat je het bestand opslaat op de computer van jouw organisatie. Het voordeel hiervan is, is dat je het bestand ook kan openen vanaf andere computers. Als jij op een andere plek werkt, kan je de bestanden dus weer terugvinden. Ook kan je de bestanden delen met collega's waardoor zij samen met jou in een bestand kunnen werken. Als je computer stuk gaat, zijn je bestanden niet verloren als je werkt via OneDrive.

#### Opdracht 1 – OneDrive en andere Microsoft programma's

OneDrive is een programma waar je jouw eigen bestanden in de Cloud opslaat. SharePoint is het programma waarmee je bestanden deelt met collega's. Je kan meer lezen over SharePoint in het werkblad over SharePoint. SharePoint en OneDrive zijn beide programma's waarmee bestanden opgeslagen kunnen worden in de Cloud. Wat is het verschil tussen deze twee programma's?

**AAN DE SLAG MET DIGITALE VAARDIGHEDEN**

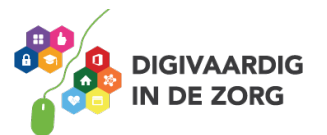

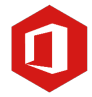

### Opdracht 2 - Icoon

Je kan OneDrive openen via het de desktop of via de browser. Openen via de browser betekent dat je inlogt via het internet. Inloggen via de desktop betekent dat je inlogt via de OneDrive applicatie via je Windows startscherm. Beide mogelijkheden zijn goed. Je kan de manier kiezen die jij het makkelijkste vindt. Als je OneDrive via je browser wilt openen, ga je naar [www.office.com](http://www.office.com/) en log je in met je inloggegevens van het werk. Je klikt vervolgens op het OneDrive icoon. Als je OneDrive wilt openen vanaf de desktop, klik je op start onderin het scherm en zoek je naar het icoon. Kruis aan op welk Office icoontje klik je als je OneDrive wilt openen.

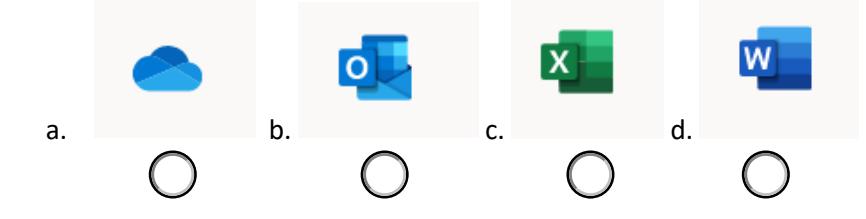

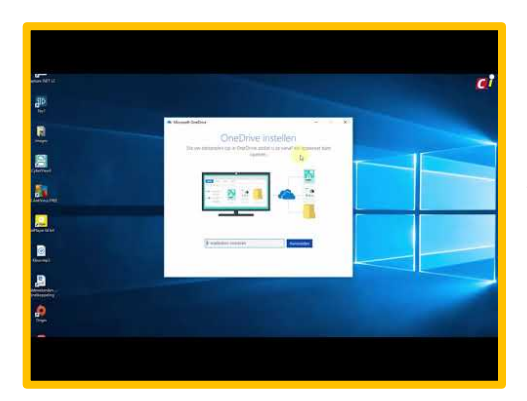

#### Opdracht 3 – Synchroniseren

Voordat je jouw lokale bestanden kan zien op OneDrive, moet je OneDrive eerst synchroniseren met je computer. Bekijk het volgende filmpje hiernaast. Of zoek het filmpje *'OneDrive-instellingen'* op YouTube.

a. Welke stappen zie je in het filmpje die doorlopen moeten worden om OneDrive te synchroniseren? Schrijf deze stappen op. Tip: Gebruik eventueel de handleiding over OneDrive van jouw werk.

b. Voer deze stappen uit als OneDrive nog niet gesynchroniseerd is op jouw computer

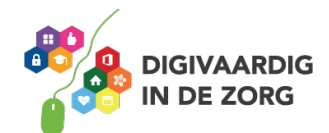

**AAN DE SLAG MET DIGITALE VAARDIGHEDEN**

**TRAINING: OFFICE & 365**

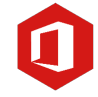

# Opdracht 4 - Mappenstructuur

Door een mappenstructuur aan te maken in OneDrive, blijven je bestanden overzichtelijk. Waarschijnlijk merk je tijdens je werk dat je collega's vaak bestanden opsturen. Herken je dat je soms *juist Antwoord a is* 

*vraag 2 Antwoord*

aan het zoeken bent naar waar je deze bestanden opgeslagen hebt? Het kan je helpen als je hiervoor een mappenstructuur aanmaakt in OneDrive. Als een collega bestanden naar jou heeft gestuurd, kan je het in de toekomst snel terugvinden als je het opslaat in een map. Erg handig dus! Als je meer wilt lezen over het opslaan van bestanden op jouw computer, kan je het werkblad 'Bestanden opslaan' in de module basisvaardigheden.

Stel je hebt twee mappen aangemaakt op je computer via OneDrive. Eén map is voor de afspraken op de afdeling, de andere map is voor het rooster. Vul in of je de volgende bestanden zou toevoegen in de map voor afspraken van de afdeling of de map over het rooster: Regels roken op de afdeling, bezoektijden, afkeuringen aanvragen 2020, planning maart 2020, medicatietijden, lunchtijden en geregistreerde overuren.

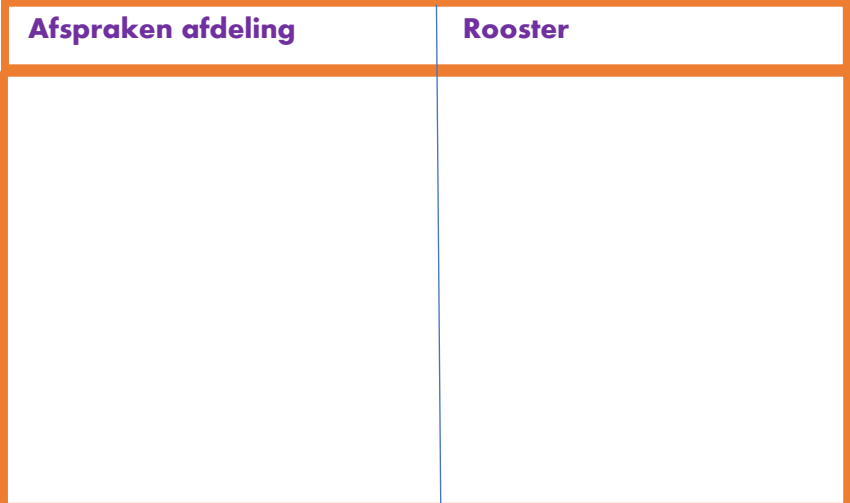

# Opdracht 5 – Mappenstructuur

Je gaat nu werken met jouw eigen OneDrive. Open hiervoor OneDrive via de Desktop of via de browser. In opdracht 2 kan je teruglezen hoe dit moet. Kijk welke mappen jij op OneDrive hebt aangemaakt en welke bestanden er aan zijn toegevoegd. Schrijf 3 bestanden op van 2 mappen.

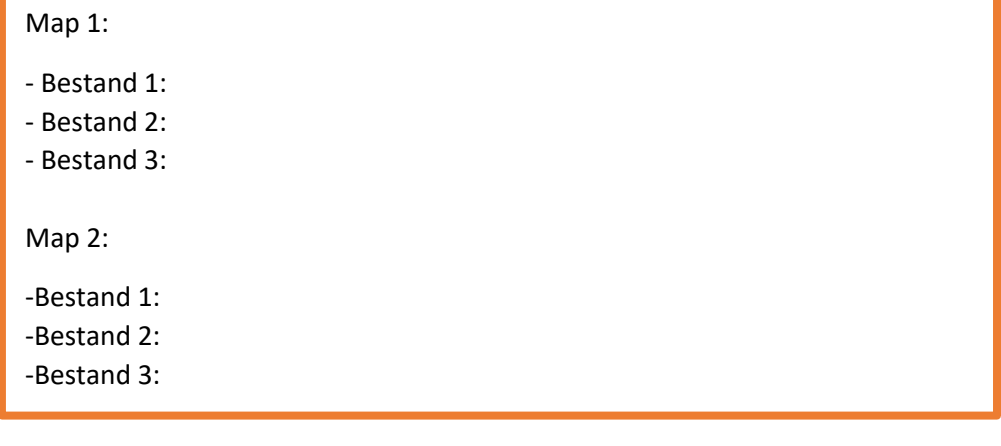

**AAN DE SLAG MET DIGITALE VAARDIGHEDEN**

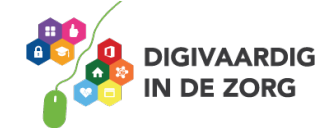

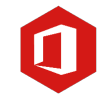

# Opdracht 6 – Bestanden uploaden

Je hebt net geleerd hoe je bestanden terug kan vinden in OneDrive. Het is ook belangrijk dat je leert hoe je bestaande bestanden kan toevoegen aan OneDrive. Het toevoegen van bestaande bestanden heet uploaden. Je kan eventueel het filmpje hiernaast, die je ook hebt gekeken in de introductie van dit werkblad, nogmaals terugkijken. Wat heb jij nodig om deze stappen te onthouden?

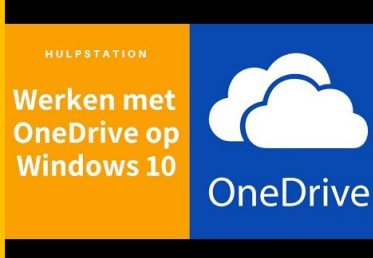

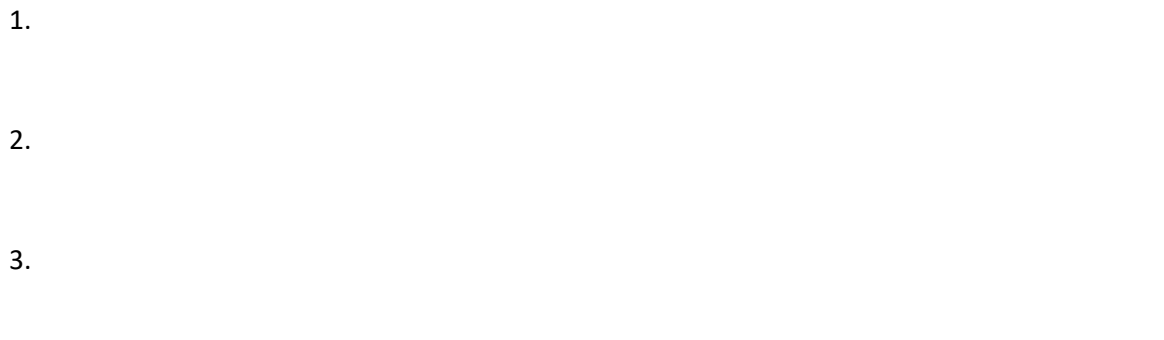

#### Opdracht 7 – Begrippen OneDrive

I

Voeg het ontbrekende woord in bij de cijfers. Kies uit: synchroniseren, uploaden, map, opslaan.

Als ik een bestand geordend in OneDrive in een (1)………………….. wil (2) ………………….. Kan ik het bestand (3) ………………….. vanaf mijn computer. OneDrive is handig zodat mijn team ook meteen de juiste versie van het bestand heeft en weet wat mijn ideeën zijn. Als ik wil dat iedereen dezelfde versie van het bestand heeft, kan ik het (4) …………………...

#### Opdracht 8 – Intern of extern delen

Je kan bestanden intern of extern delen. Als je een bestand intern deelt, deel je het bestand binnen jouw team of zorginstelling. Als je het bestand extern deelt, deel je het met mensen die niet direct met jou werken. Als je in de zorg werkt, werk je vaak met gevoelige informatie over cliënten of patiënten. Het is niet de bedoeling dat deze informatie bij mensen terecht komt die niks met de zorg te maken hebben. Als je hier meer over wilt lezen, kan je het werkblad over 'informatiebeveiliging en privacy' doornemen.

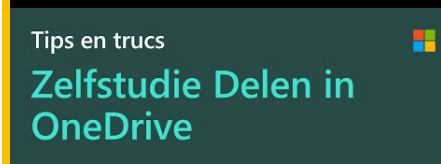

Microsoft Ondersteuning

Bekijk het filmpje hiernaast over het delen van bestanden:. Of zoek het filmpje *'Onedrive- bestanden en -mappen delen| Microsoft'* op YouTube.

**AAN DE SLAG MET DIGITALE VAARDIGHEDEN TRAINING: OFFICE & 365**

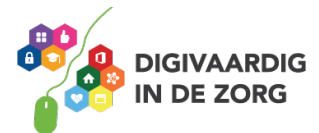

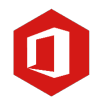

*3. Uploaden 4. Synchroniseren Opslaan Map 2. 1.*

*7 vraag Antwoord*

Maak een top 3 van redenen waarom bestanden in de zorg veilig gedeeld moeten worden:

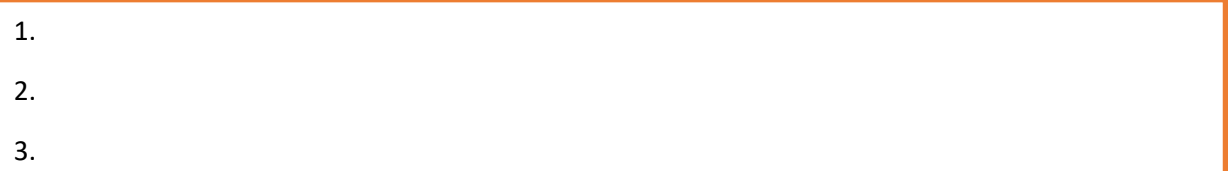

### Opdracht 9 – Soorten beveiliging via koppeling

Ī

In het filmpje van opdracht 9 heb je gezien dat je bestanden beveiligd kan versturen via een koppeling. Er worden verschillende manieren van beveiligen genoemd.

a. Geef aan of je de volgende manieren van beveiligen: al eens eerder gedaan hebt, alleen kent van naam of helemaal niet kent.

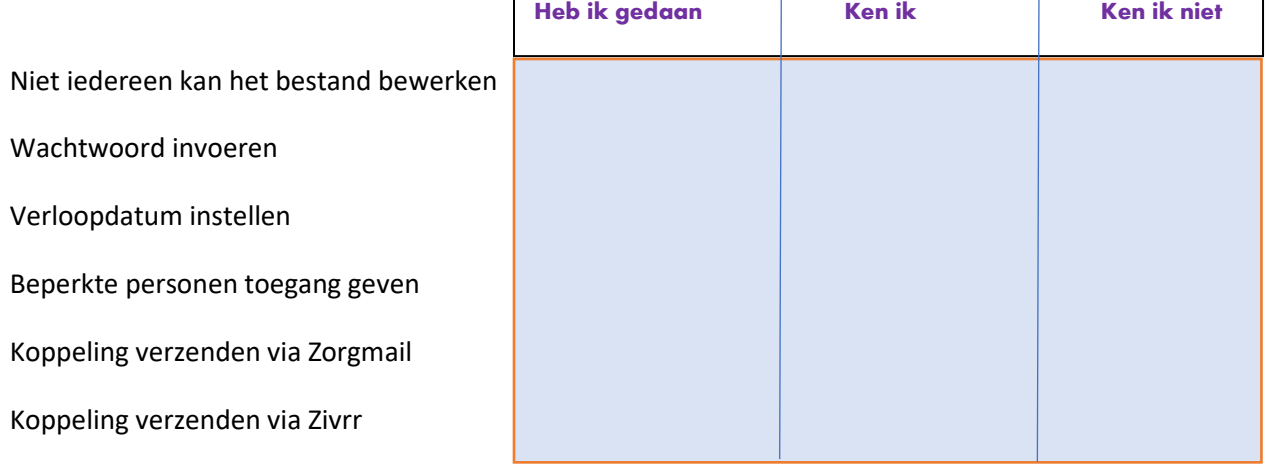

B. Zoek de manieren van beveiligen op via het internet die je niet kent. Maak hier aantekeningen van.

**AAN DE SLAG MET DIGITALE VAARDIGHEDEN**

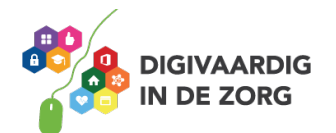

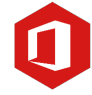

#### **Opdracht 10 – Synchroniseren van bestanden**

Je bent met je team een project aan het doen over het verbeteren van de zorg. Jij komt met een super goed idee om het activiteitenprogramma te verbeteren. Als jij met je team bij elkaar komt om dit te bespreken, blijkt dat je collega's over hetzelfde idee hebben nagedacht. O jee, dat is echt zonde van jullie tijd.

Dit kan voorkomen worden als er een bestand aangemaakt wordt in SharePoint waar alle ideeën opgeschreven worden.

#### LET OP!

*Verwijder nooit zomaar een bestand van SharePoint. Als je dit doet, is het bestand voor iedereen verwijderd! Zorg dat je altijd een kopie hebt als back up.* 

Doordat het bestand gesynchroniseerd wordt via OneDrive, wordt het bestand automatisch aangepast op jouw computer als iemand anders het bewerkt. Hierdoor blijf jij op de hoogte van alle ideeën van je team. Als er een gedeeld OneDrive bestand aangemaakt is en je wilt kijken of er nieuwe ideeën zijn toegevoegd vanuit je team, kan je op synchroniseren klikken. Het bestand is dan meteen up to date op elke plek waar je het hebt opgeslagen!

Vink aan welke bestanden up to date blijven als je synchroniseren aanzet:

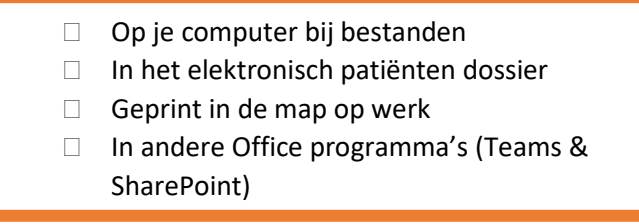

#### Opdracht 11 – Puzzel externe contacten

Soms is het in de zorg nodig om bestanden te delen met andere partijen die betrokken zijn bij de zorg. In de vorige opdracht heb je geoefend met het extern delen van bestanden. Zoek in deze woordzoeker een aantal partijen waarmee je bestanden extern zou kunnen delen. Let op: dat de functies in deze opdracht staan, betekent niet dat je alles zomaar mag delen. Het zijn slechts voorbeelden en dit kan verschillen per cliënt of patiënt.

- Contactpersoon
- Hoofdbehandelaar
- Gemeente
- Huisarts
- Hulpverleners
- **Ziekenhuis**

**AAN DE SLAG MET DIGITALE VAARDIGHEDEN**

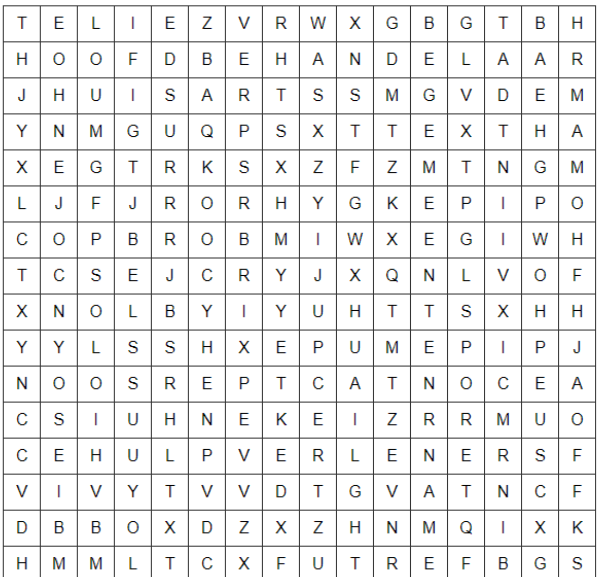

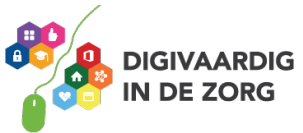

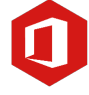

#### **Opdracht 12: Ontwikkelen opdracht**

In deze opdracht ben jij de ontwikkelaar! Je hebt nu veel geleerd over OneDrive. Stel jij mag een opdracht voor jouw team bedenken waarmee zij kennis maken met OneDrive. Hoe zou deze opdracht er uit zien?

Schrijf eventueel ook de antwoorden op. Wees creatief, je mag alles bedenken!

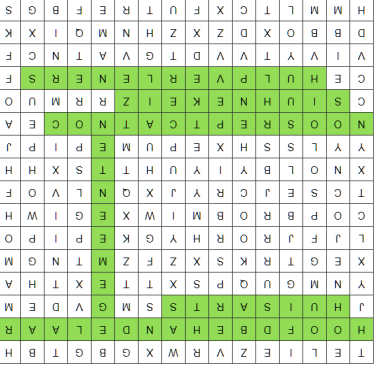

*Deze module is gemaakt door Melissa Herrendorf, werkzaam bij ZZA. In opdracht van Digivaardig in de Zorg. Heb je opmerkingen of vragen over dit lesmateriaal? Mail dan naar [info@digivaardigindezorg.nl.](mailto:info@digivaardigindezorg.nl)* 

**AAN DE SLAG MET DIGITALE VAARDIGHEDEN**

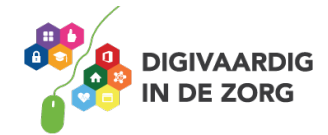